## GlobalHealth Quality Portal – External User Registration This document explains the process of approving Quality Portal external User Registration requests

Update Date – 06/14/2022

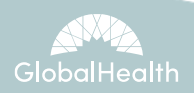

• Navigate to <https://QualityPortal.GlobalHealthPortals.com/>

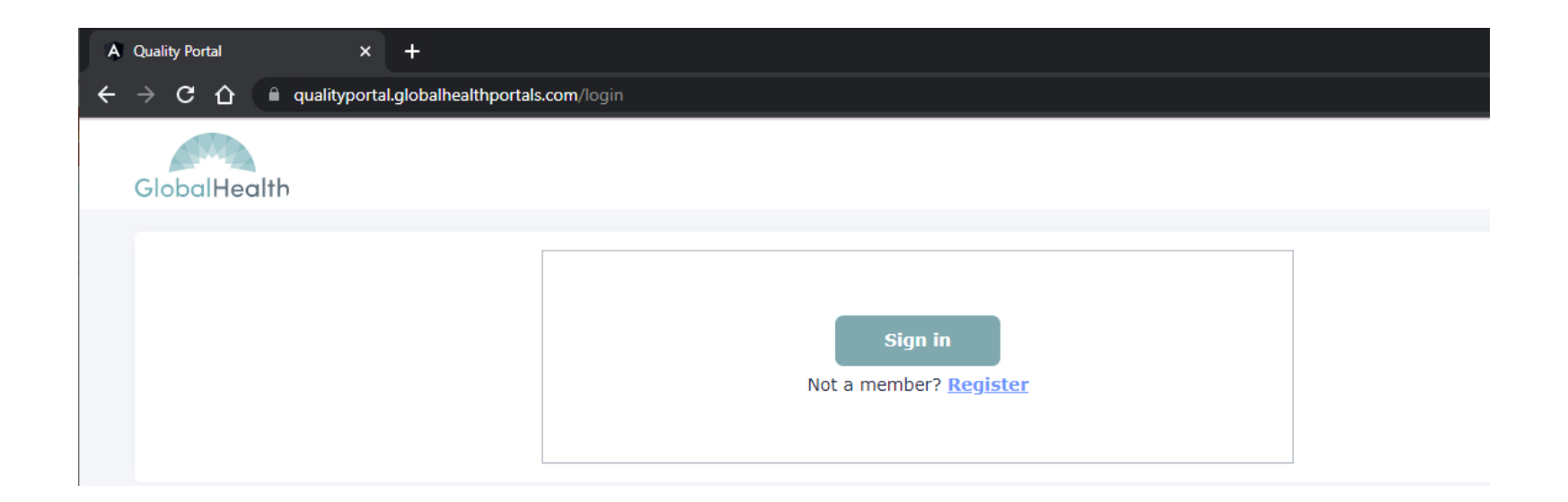

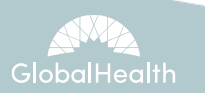

• Click on the "Register" link listed below the sign in button.

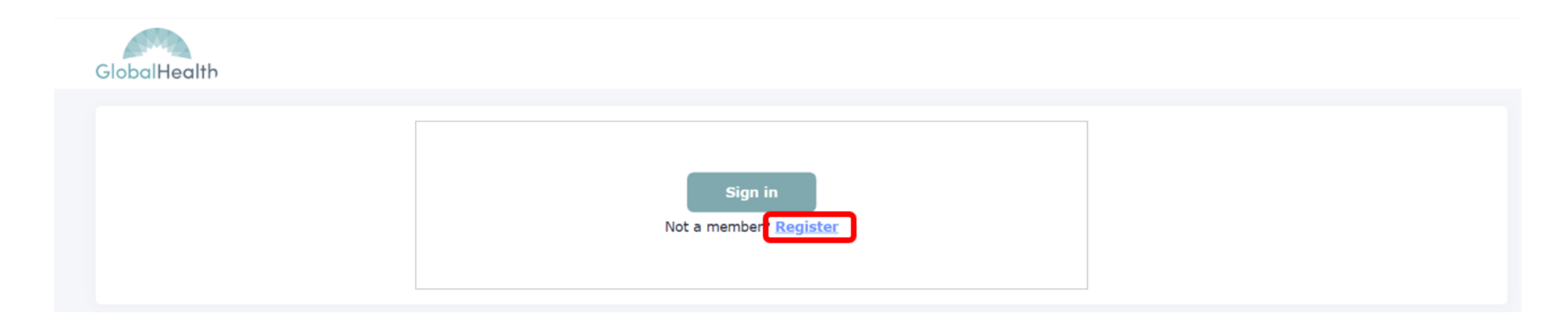

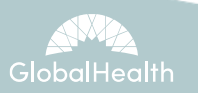

- You will be directed to the User Registration page.
- Fill in all known information in the "Demographic Information" section.
- Click the submit button.

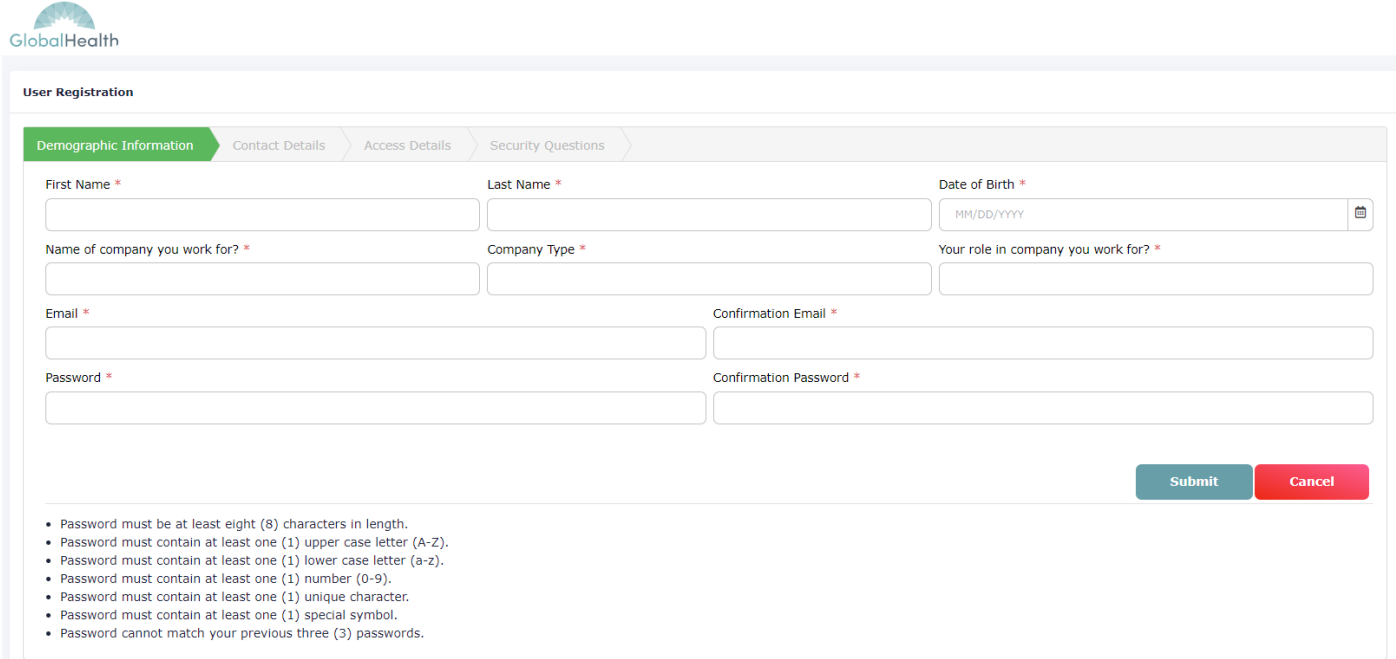

- A Verification email will be sent to the email address provided after successfully completing the form
- To complete the verification process, click the link in the verification email.

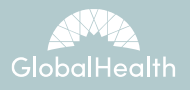

• Sample of the Verification e-mail notification

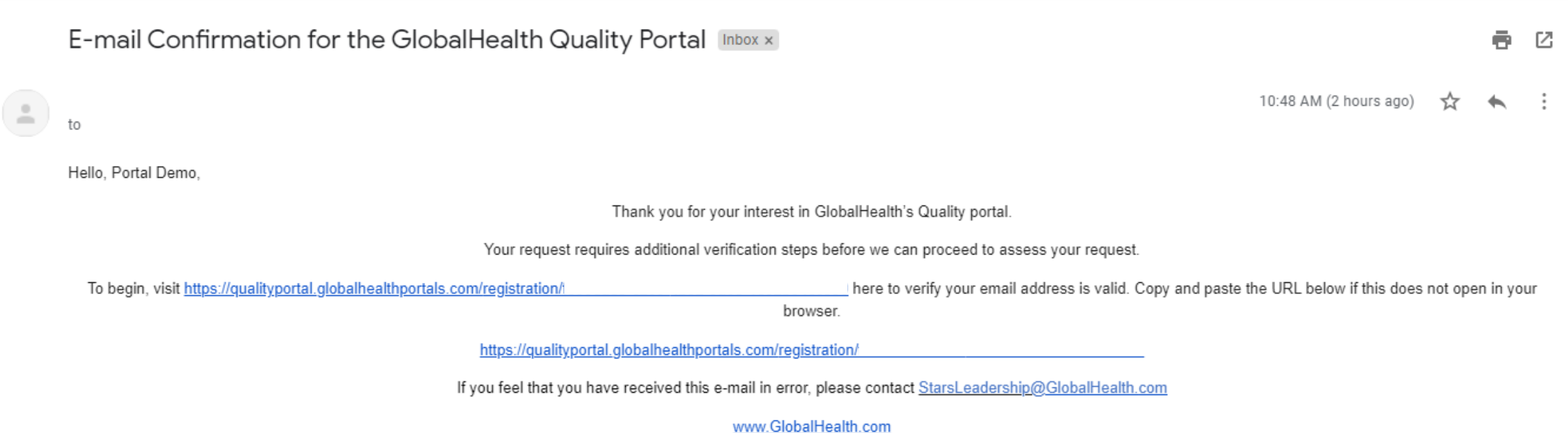

CONFIDENTIALITY NOTICE: This e-mail, and any files or attachments, may contain confidential and/or privileged information for the use of the designated recipients named above. Any unauthorized review, use, disclosure or distribution is strictly prohibited and possibly a violation of federal or state law and regulations. If you have received this information in error, please notify the sender immediately by return email and d all copies of the email (and attachments if any).

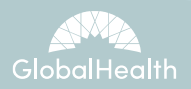

- The verification link will redirect you to the Contact Details screen.
- Fill in all known information in the "Contact Details" section. All items identified with the \* are mandatory.

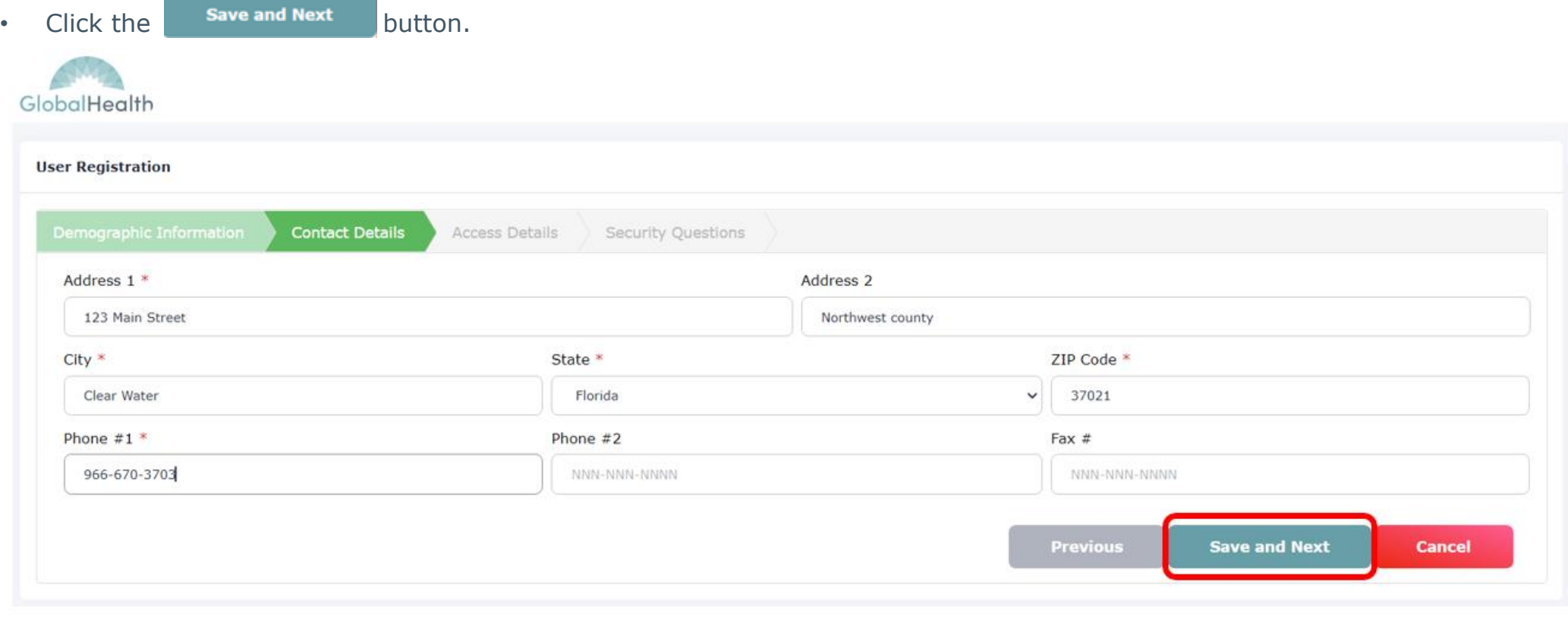

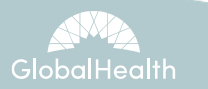

- This will direct you to the Access Details screen.
- Select the Role and Access Rights you require.

• Click the  $\overline{\phantom{a}}^s$  save and Next  $\overline{\phantom{a}}^s$  button.

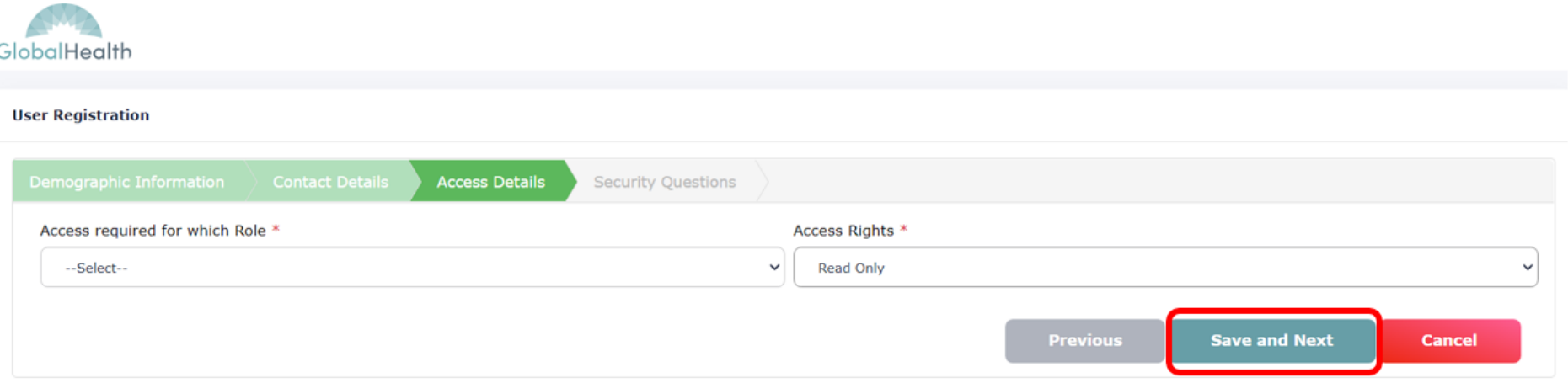

Further fields will be rendered based on selected role:

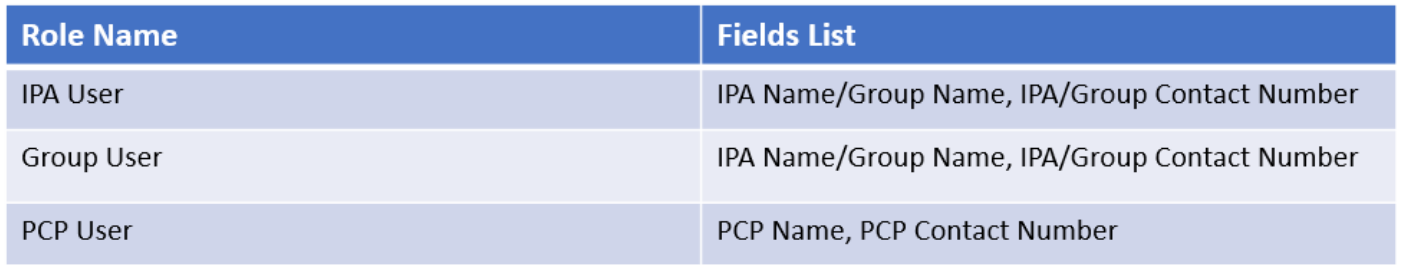

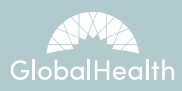

- The IPA Name/Group Name and Contact Number fields will appear.
- Once the fields are completed, click the **Save and Next** button.

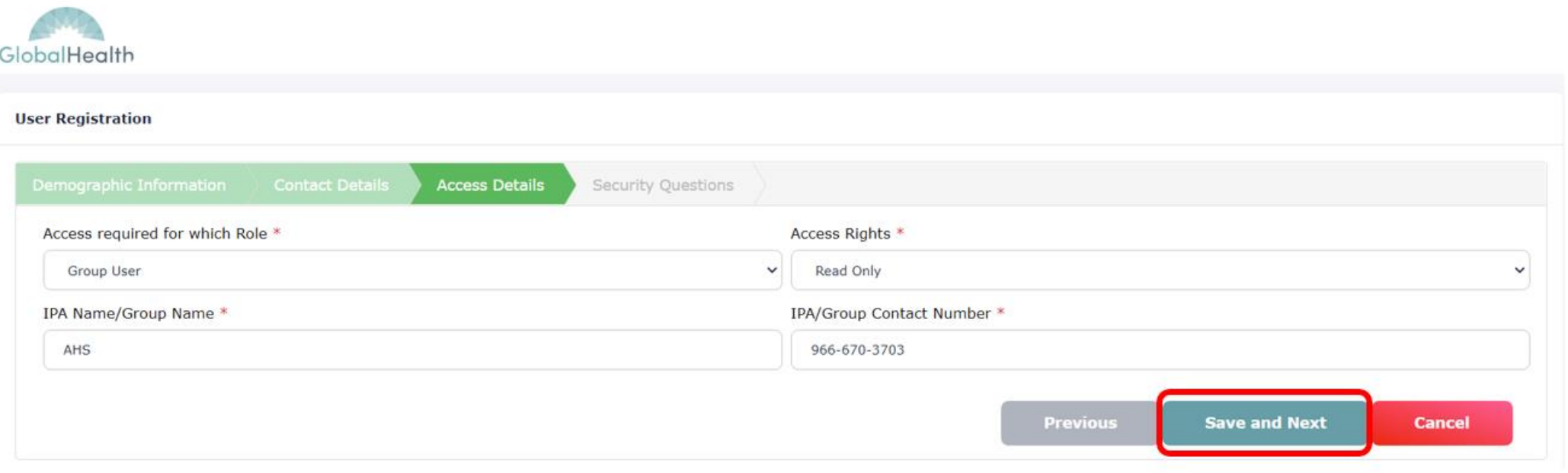

• If you are unsure as your IPA Name/Group Name, please contact **[StarsLeadership@GlobalHealth.com](mailto:StarsLeadership@GlobalHealth.com)** 

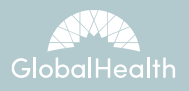

- This will direct you to the Security Questions section.
- For all five security questions, select the questions you want to answer, and provide the answer in the associated "Answer" text boxes.
- Click the submit button.

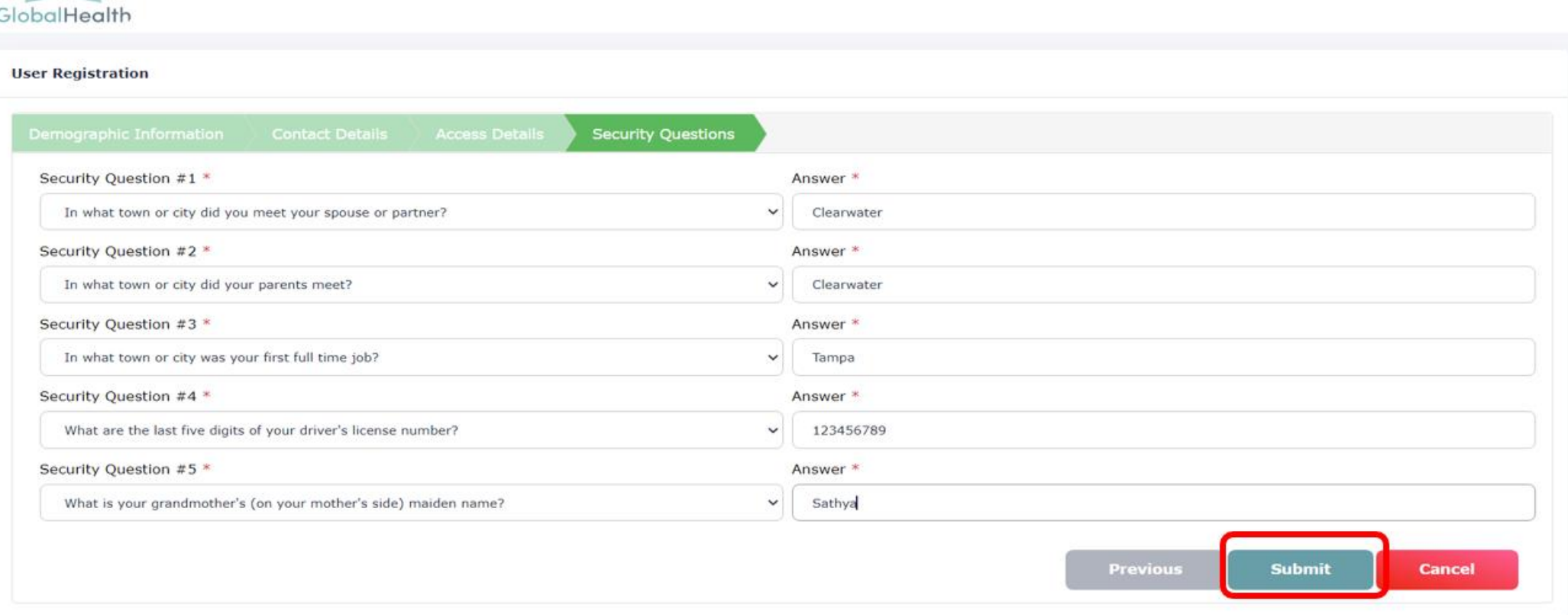

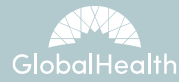

• After fully completing the registration details, you will receive the below message.

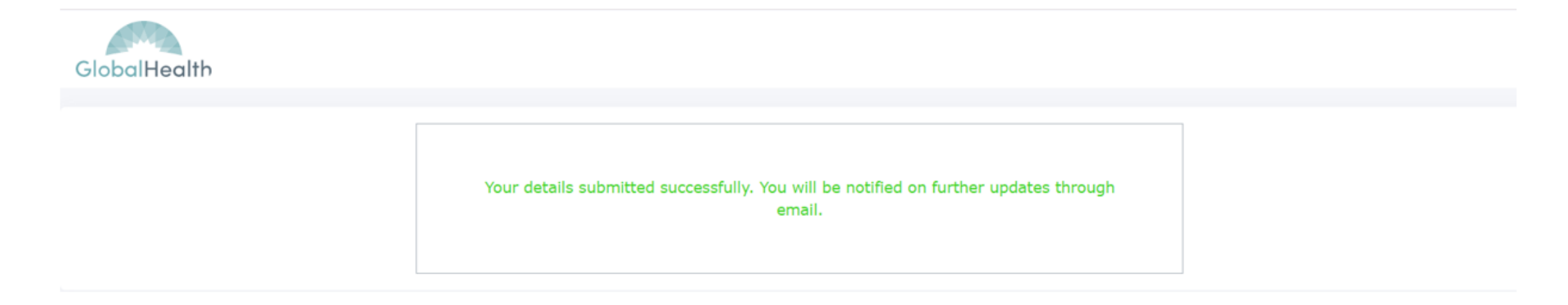

Your access request will now be reviewed by GlobalHealth.

If your request is approved, then you will receive an email containing:

- A notification of your approval.
- A link that will allow you to access the Quality Portal.
- If your request is denied, please contact [StarsLeadership@globalhealth.com](mailto:StarsLeadership@globalhealth.com)

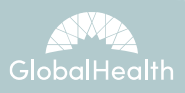

- Sample of the Approval e-mail notification
	- $\stackrel{0}{-}$ to

Hello, Portal Demo,

Your access request to the GlobalHealth Quality Portal has been approved.

You can access the GlobalHealth Quality Portal by using this link: https://qualityportal.globalhealthportals.com/login

If you feel that you have received this e-mail in error, please contact StarsLeadership@GlobalHealth.com

#### www.GlobalHealth.com,

CONFIDENTIALITY NOTICE: This e-mail, and any files or attachments, may contain confidential and/or privileged information for the use of the designated recipients named above. Any unauthorized review, use, disclosure or distribution is strictly prohibited and possibly a violation of federal or state law and regulations. If you have received this information in error, please notify the sender immediately by return email and d all copies of the email (and attachments if any).

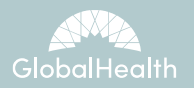

10:55 AM (3 hours ago)

• After returning to the Quality Portal sign in page, click the sign in button. You will then be directed to the sign in screen.

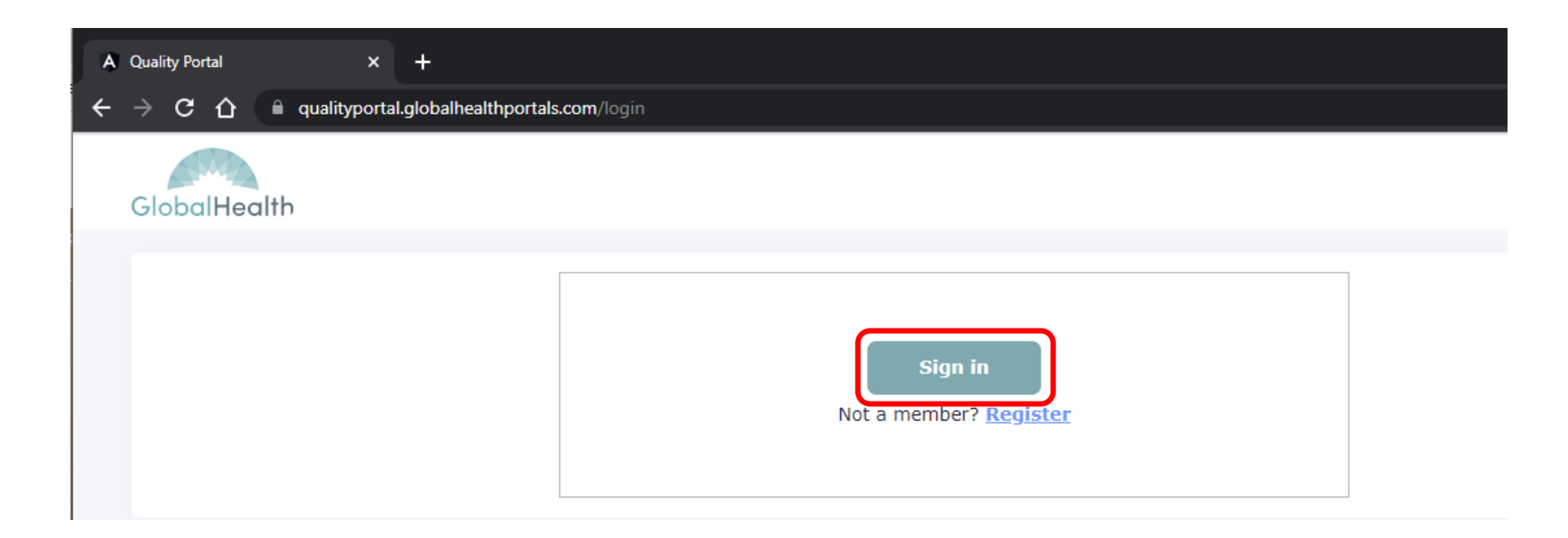

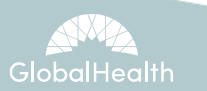

• The sign in screen will look like this:

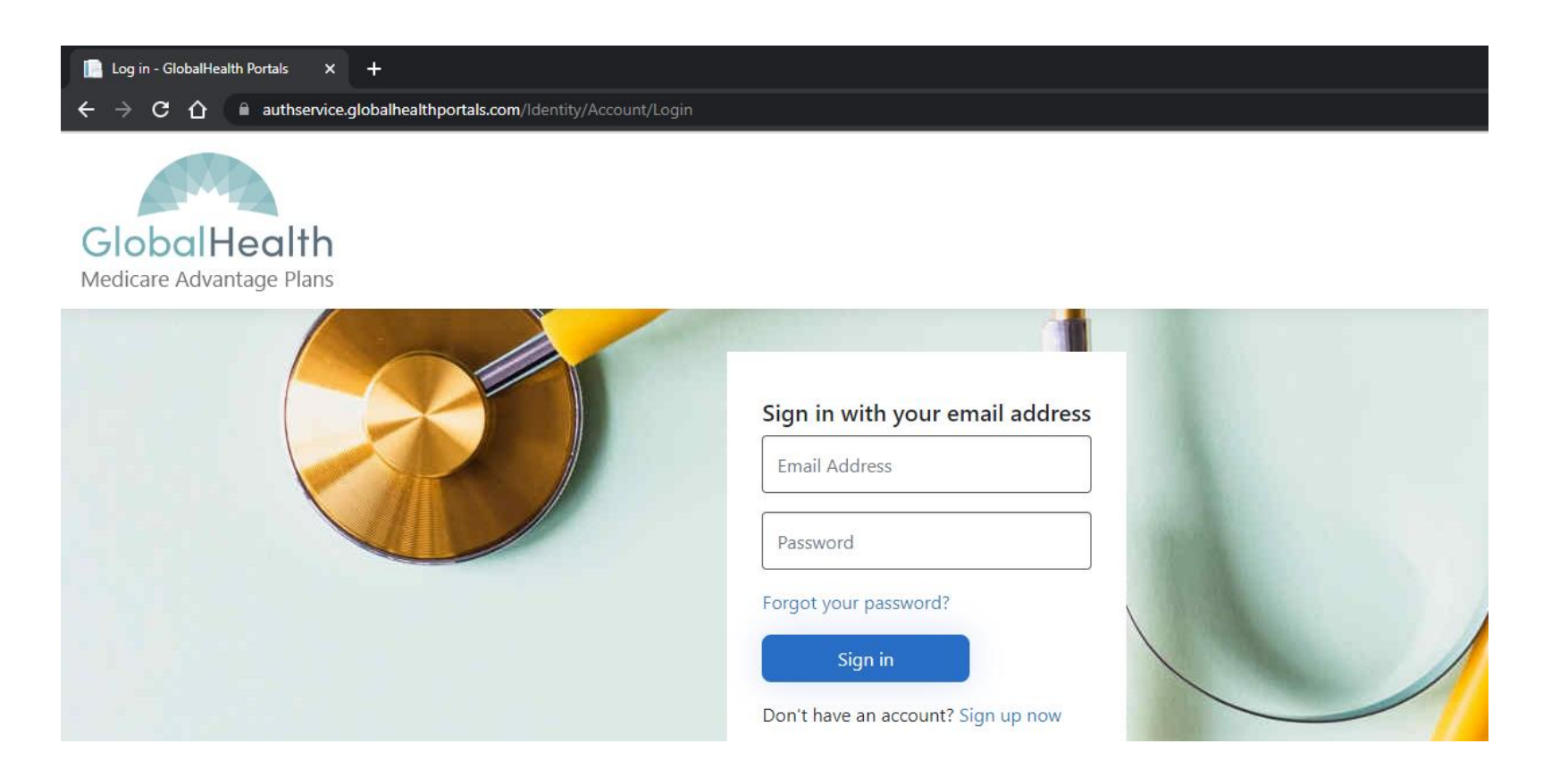

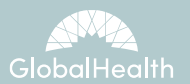

• In the  $\vert$  Email Address  $\vert$  box: enter the e-mail address that you used to register for your account on Slide 3. • In the  $\vert$  Password  $\vert$  box: enter the password that you created for your account on Slide 3. GlobalHealth Medicare Advantage Plans Sign in with your email address RegisteredEmail@isp.net ......... Forgot your password? Sign in • Click the  $\begin{bmatrix} s & \sinh \end{bmatrix}$  button

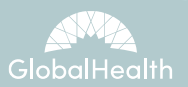

- GlobalHealth uses Two Factor Authentication to protect all member and provider information.
- The Quality Portal will send a confirmation code to the registered e-mail account from Slide 3.

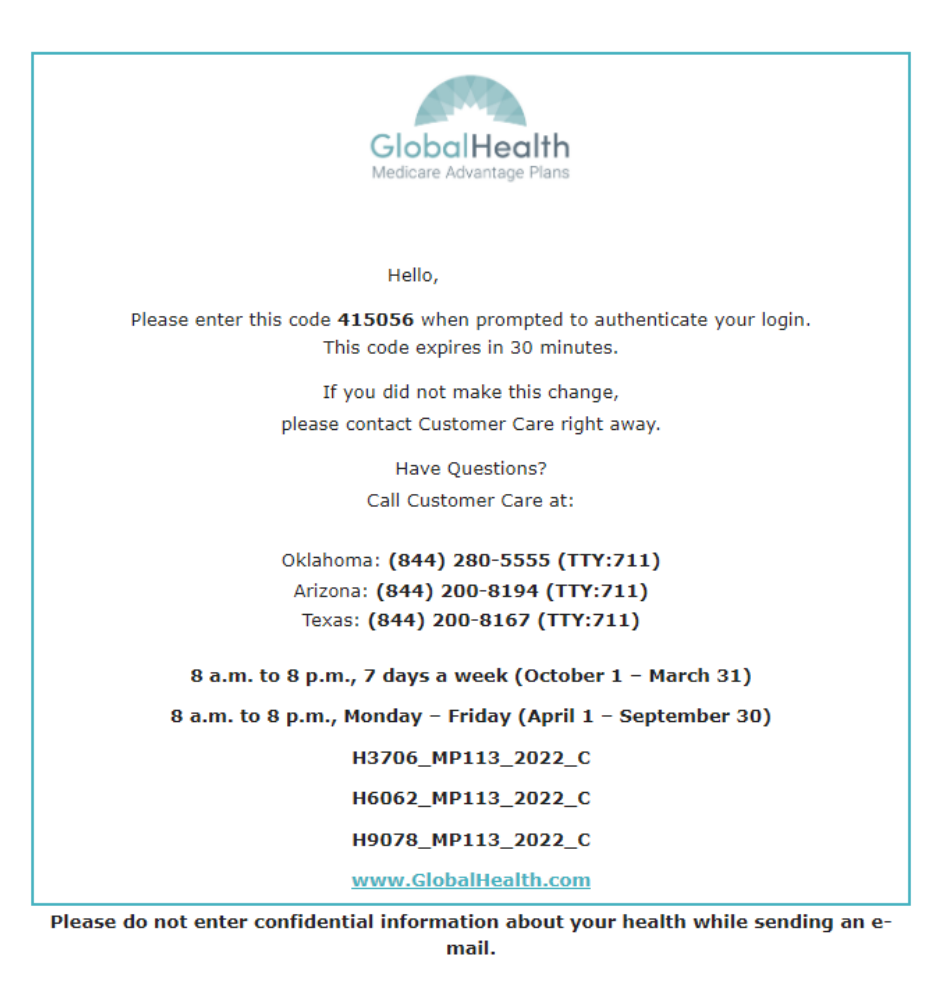

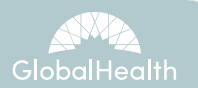

• A screen will display the required Two-factor authentication step:

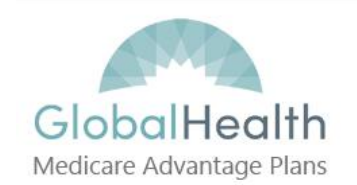

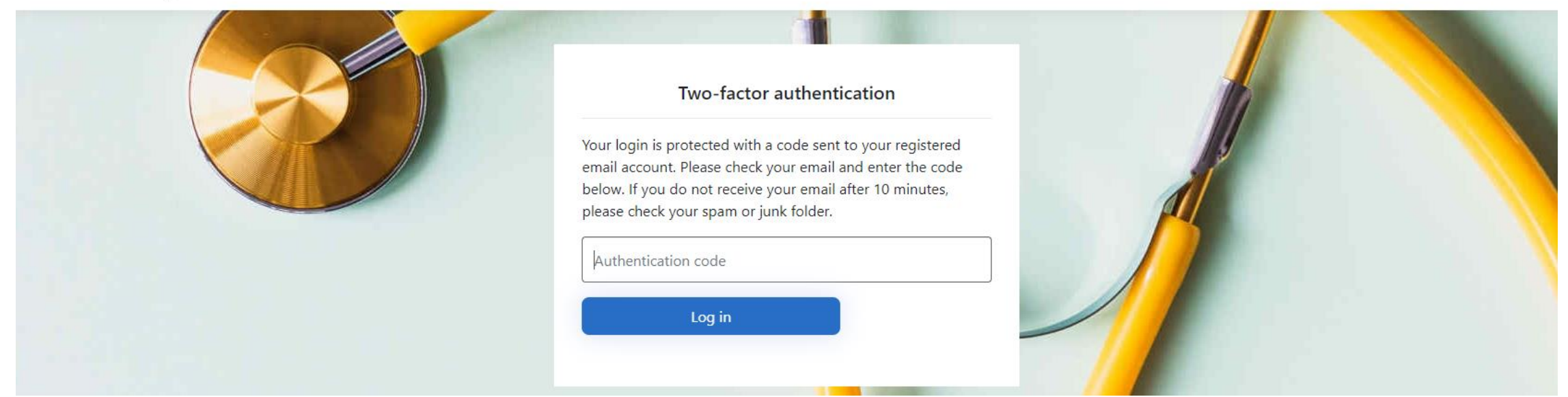

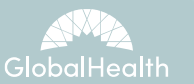

• Enter the six-digit two factor authentication code into the box provided:

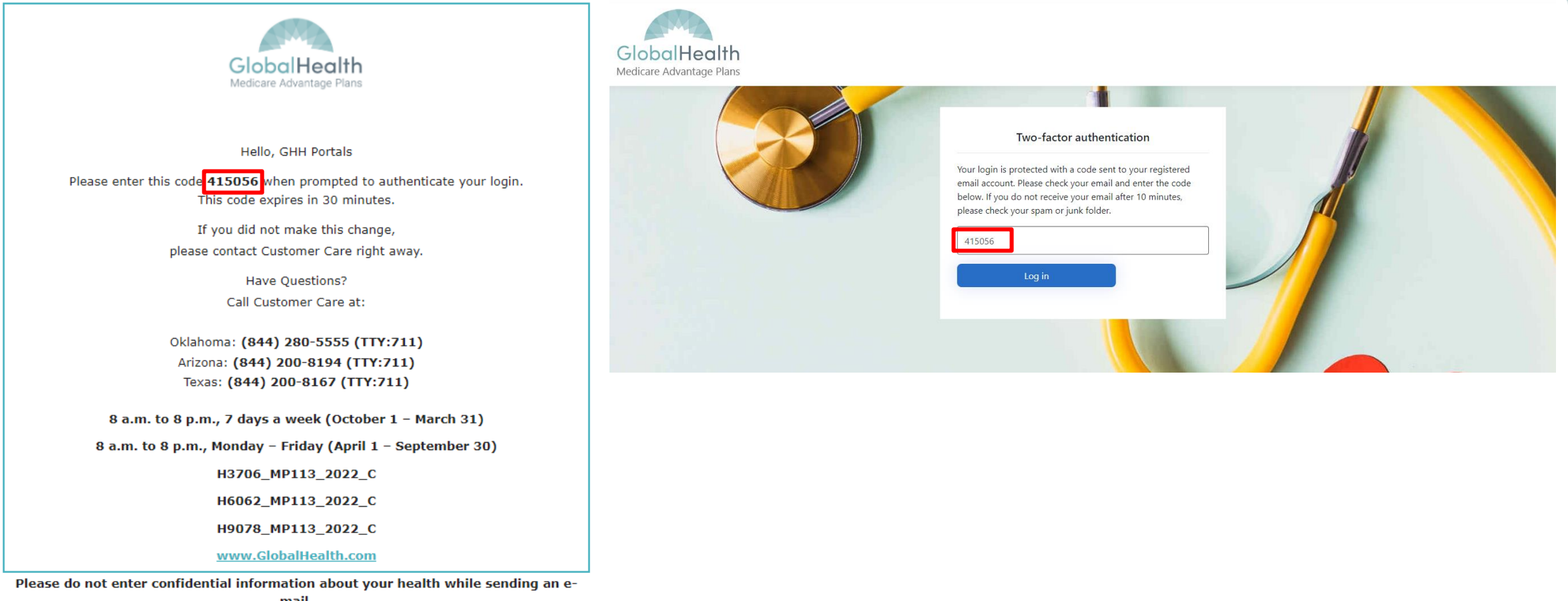

mail.

• Click the button

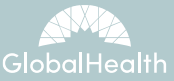

- After completing the Two Factor Authentication step, you will be able to access the Quality Portal.
- The 'home' screen is the 'Dashboard' and will look like this:

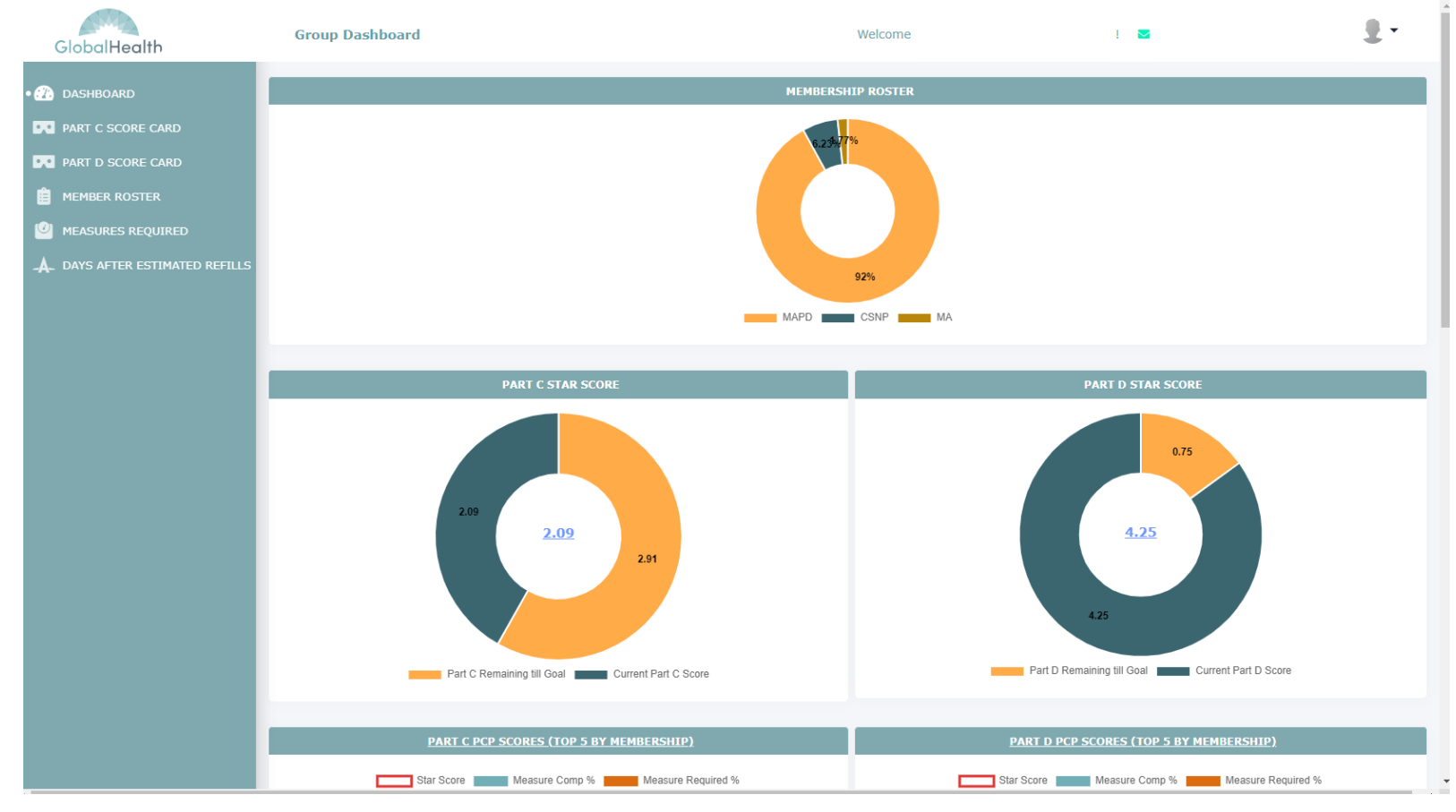

• Please note that data is restricted based on the role approved by the **[StarsLeadership@GlobalHealth.com](mailto:StarsLeadership@GlobalHealth.com)** team.

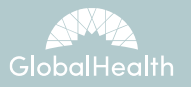

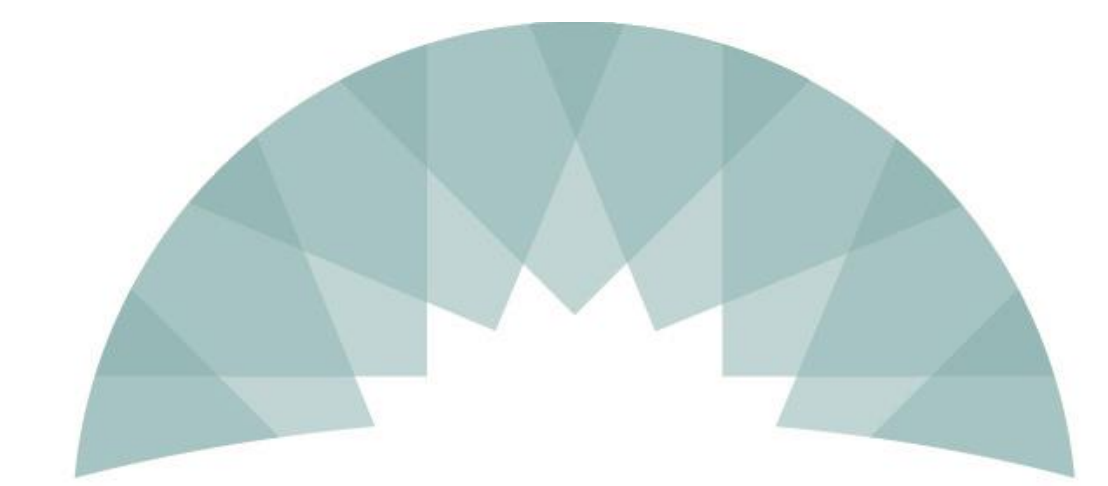

# GlobalHealth

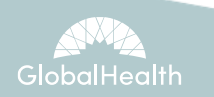

©2021 GlobalHealth Holdings, LLC. All rights reserved. Confidential